This reference guide covers the design of a waterway and tile using the Engineering Field Tools program as provided by the Natural Resources Conservation Service.

## Creating a new design

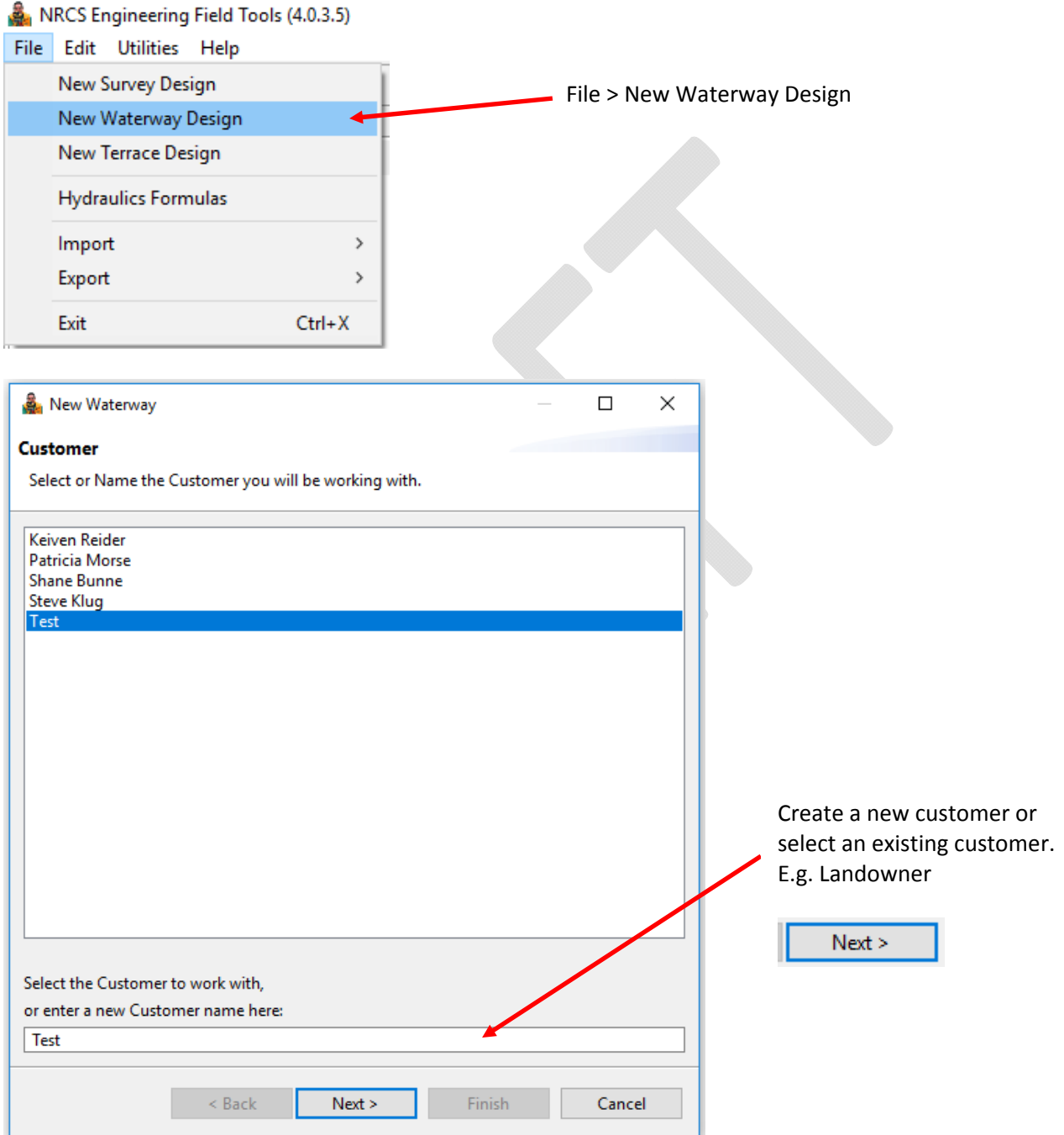

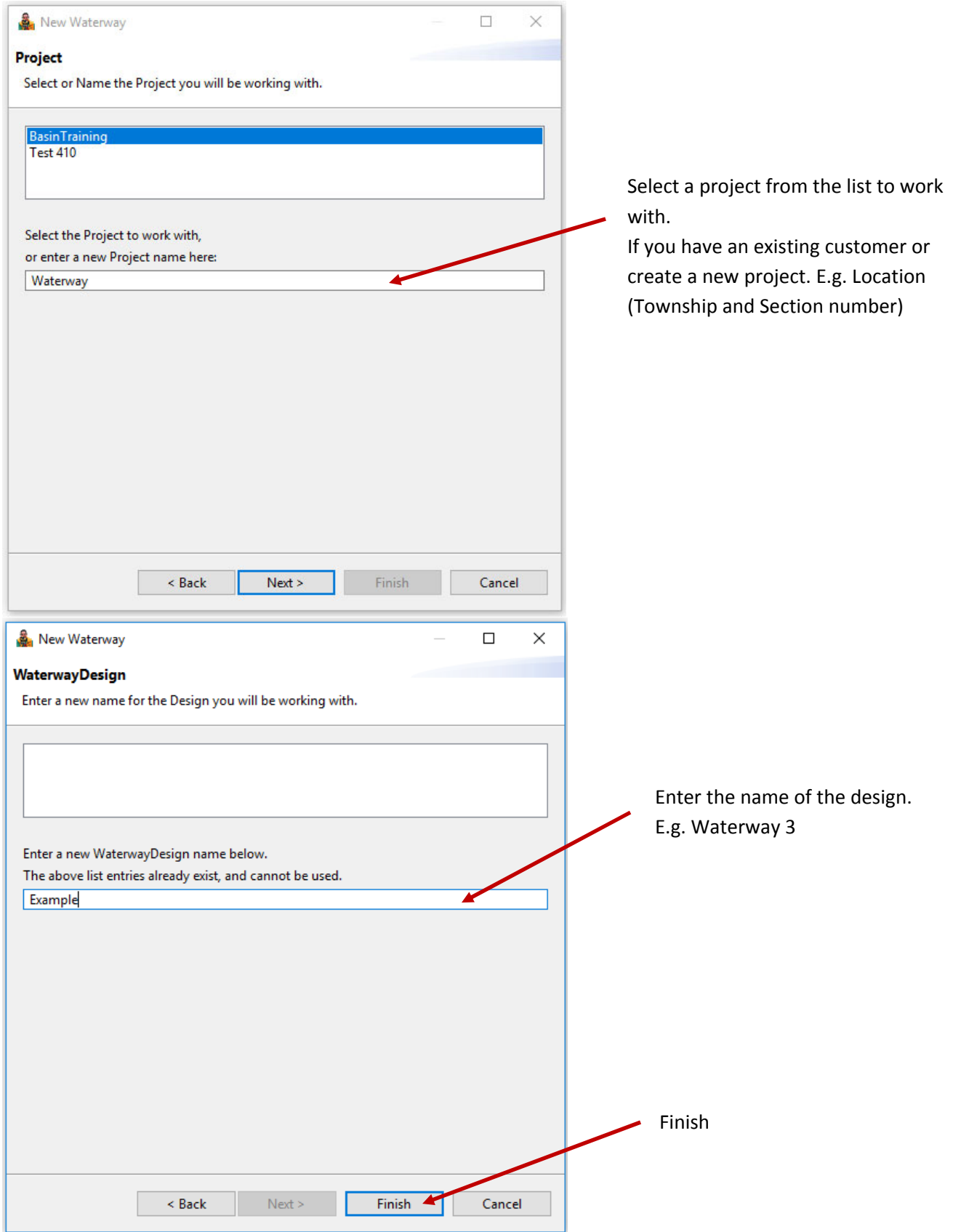

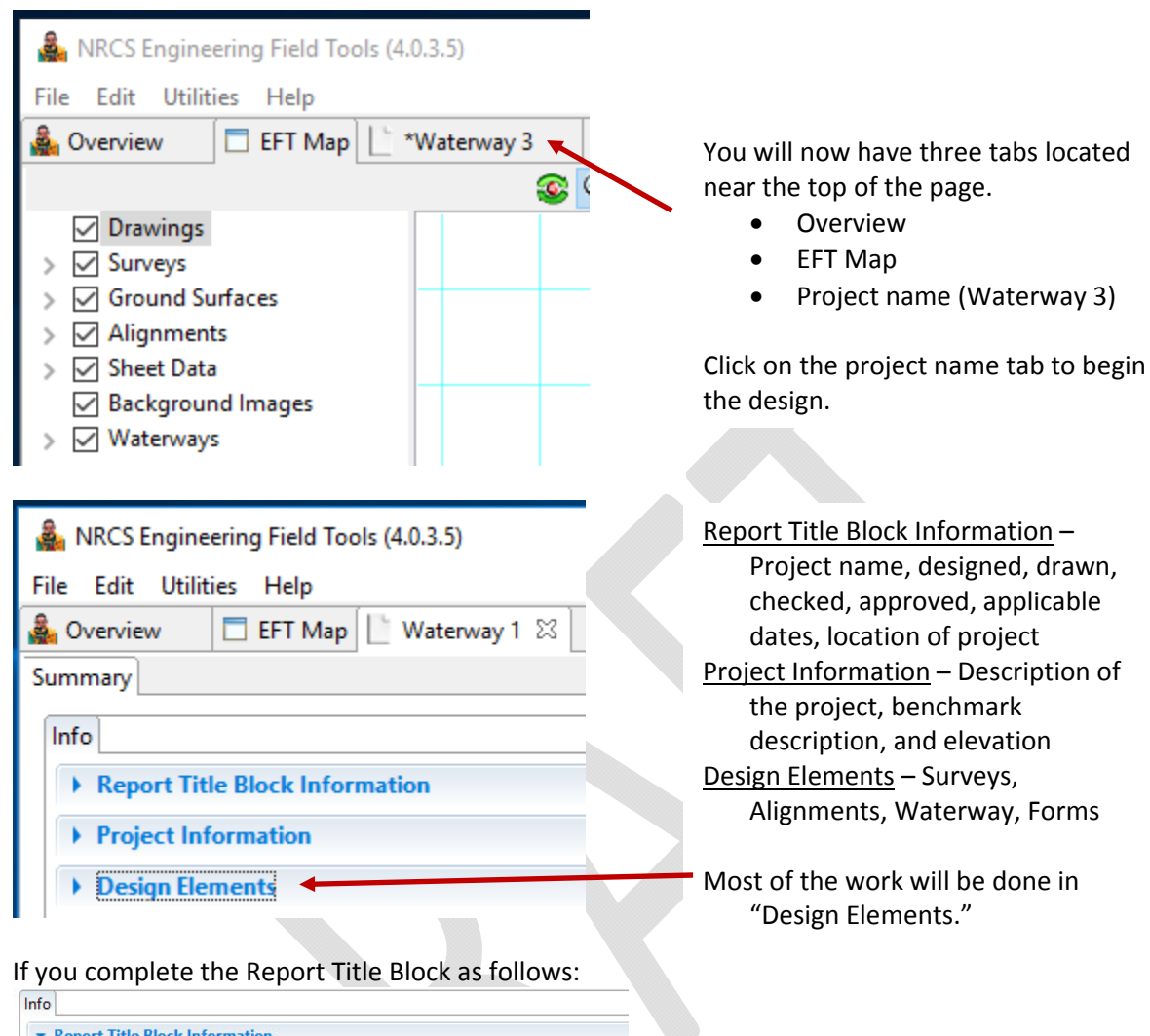

This is how the output will look on your reports.

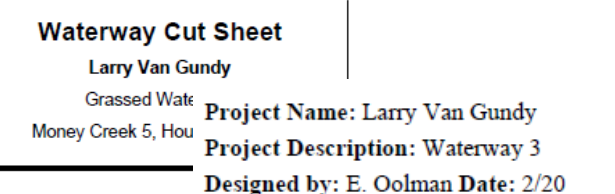

Description Waterway 3

Name Larry Van Gundy

Practice Grassed Waterway

Location Money Creek 5, Houston County

Designed By E. Oolman Drawn By E. Oolman

**Checked By** Approved By

> Location: Money Creek 5, Houston County Practice: Grassed Waterway  $\sqrt{\text{Date}}$ :

• Project Information

# Importing a survey

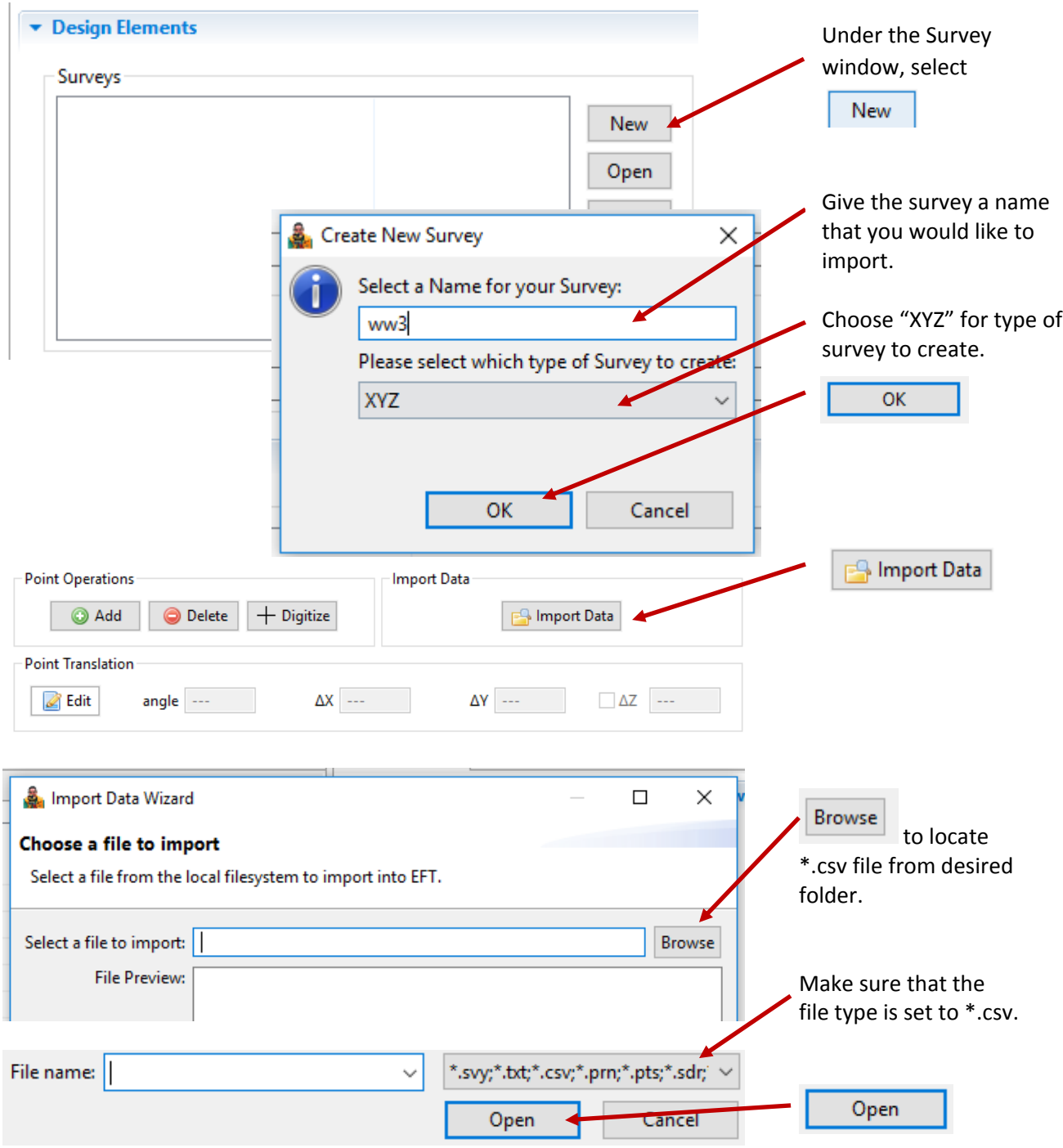

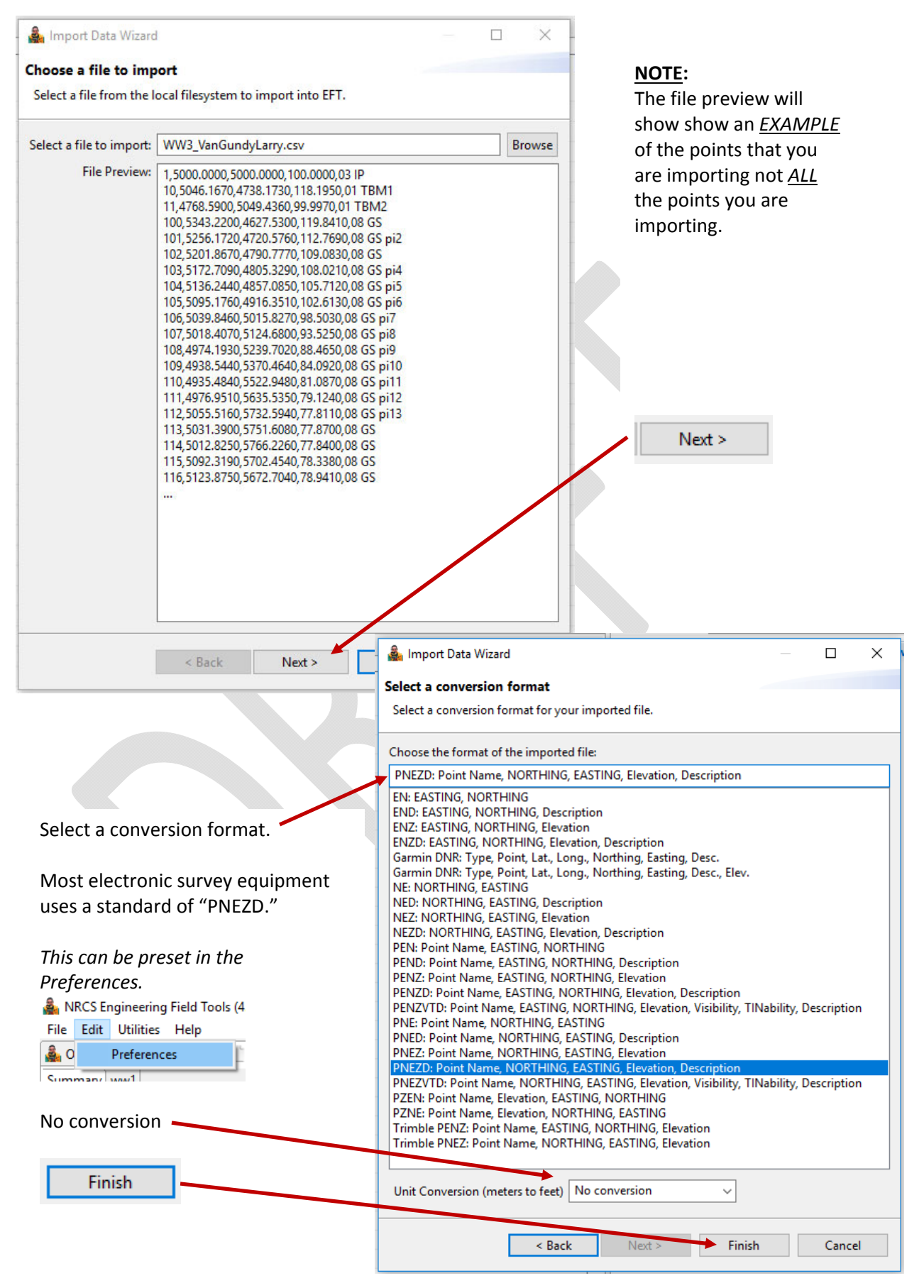

![](_page_5_Picture_287.jpeg)

# Adding an image to the map

![](_page_6_Picture_109.jpeg)

![](_page_7_Figure_1.jpeg)

## Adding a breaklines

![](_page_8_Picture_204.jpeg)

![](_page_9_Figure_1.jpeg)

## Adding a waterway profile (design)

![](_page_9_Picture_111.jpeg)

Info Hydrology Channel Profile Design The design will open multiple tabs.

![](_page_10_Picture_158.jpeg)

Click on **C** Accept Edit at the bottom of the page.

#### *Channel tab*

This tab is where the planned waterway cross section will be determined. Follow the steps below to draft a final gradeline for the waterway bottom.

#### Channel Controls

Channel shape – triangular, trapezoidal, parabolic (EFH Chapter 7 page 4 Figure 7‐1) Left Slope (ft/ft) – Right Slope (ft/ft) ‐ Min Bed Width (ft) – Bottom width of the waterway Bottom Dip – No Dip, V‐dip, parabolic‐dip (MN EFH Chapter 7 page 7‐4.1 and 7‐4.15)

Fills Controls – If extra depth is needed (that is, if the channel bottom plus the required depth exceeds the ground elevation), the channel code will compute the location of the corner of the channel, then design a side fill at a slight side slope to a ground intercept. If no ground intercept is found within a reasonable distance, the channel design code will instead design a side-fill berm, ending the side fill at the user‐defined berm top width and then sloping back down to ground

Channel Ends – The values used here will tell EFT to bring the channel up to the original ground over the distance used. This is commonly referred to as a blend reach. It is mostly meant to help generate additional yardage, but helps "finish" up the ends graphically to ensure a waterway will fit where you want it, too. It does not find original ground "on grade" from the last station to original ground. It is not included in a stakeout or checkout report/file either.

![](_page_11_Figure_7.jpeg)

WDT calculates a cut and a fill volume spanning the entire length of the waterway. At the start and end station of the waterway, WDT can calculate cut fill as either the channel blocked off at that point or as graded to natural ground. If Grade channel start or end box is checked, WDT extends the channel bottom at the start or end station by the value entered as the Start grade length or End grade length and sets the bottom of channel elevation at natural ground at that distance.

![](_page_11_Figure_9.jpeg)

![](_page_12_Figure_1.jpeg)

![](_page_12_Figure_2.jpeg)

![](_page_12_Figure_3.jpeg)

#### *Profile tab*

This tab is where the planned waterway bottom grade will be determined. Follow the steps below to draft a final gradeline for the waterway bottom. Tip: When hovering on the profile view the station and elevation can be displayed by turning this option on from the "View Controls" button.

![](_page_13_Figure_3.jpeg)

![](_page_13_Picture_401.jpeg)

If you would like to change any Soil/Vegetal factor for the entire

project or reach, click on the  $\sqrt{\frac{\text{Soil/Vegetal}}{\text{tab.}}}$ 

Accept Edit

Once completed, click on  $\Box$  Accept Edit at the bottom of the page.

### To look at or develop Cross Sections

![](_page_14_Figure_2.jpeg)

## *Design tab*

![](_page_15_Picture_126.jpeg)

## Creating a Plan View

![](_page_15_Picture_127.jpeg)

![](_page_16_Figure_1.jpeg)

#### ENGINEERING FIELD TOOLS WATERWAY DESIGN

![](_page_17_Figure_1.jpeg)

#### Designing Support Tile

Close the current waterway design. From the Overview tab, right click on the same project to reopen it, but choose Open Design As > Terrace Design. You'll have access to your original waterway's alignments and now the UnderGround Outlet design element.

![](_page_17_Picture_4.jpeg)

![](_page_18_Picture_691.jpeg)

Create your tile alignment, either by the same method as above using New and Sketch Alignment to manually draw it, or offset your existing waterway centerline alignment to parallel the waterway.

To offset your centerline alignment, use the Parallel button in the Alignments design element. Use an appropriate offset distance for the tile location. Negative is left of the alignment, positive values are right of the alignment, when looking at ascending alignment stations.

Start your tile design. In the UnderGround Outlets element choose New and name it. On the Info tab, select the corresponding tile alignment. Choose the Backfill USDA soil type in the area of your tile installation. You may need to use the most restrictive if you have several soil types. Reference PS 606, Table M‐3. Set PipeLine Defaults as the minimum tile diameter you would like to use.

![](_page_18_Picture_692.jpeg)

In the Profile tab, draw the tile flowline using Sketch Pipe. *Design Tip: you'll need to maintain tile cover and depth to meet the practice standard. If tile stations and waterway stations are approximately the same, you can use the EFT waterway cut sheet's channel elevations to determine appropriate tile flow line elevations.*

**&** Edit Junction TopMain

Each "click" along the profile and the tile ends should be identified as certain fixtures.

Right click the red box for the top of your tile and choose Set Fixture and set as a Junction. Type in an ID and adjust the station, elevation, and pipe material and size if needed.

![](_page_18_Picture_9.jpeg)

**Id** TopMain Flow Q (cfs)  $\boxed{0.15}$ 

Material CORRUG PE PERF

√ Override Added Q

Click the Override Added Q to enter the drainage discharge for the tile. Use drainage calculators or charts (e.g. EFH Fig. 14‐33) to determine the Q.

![](_page_18_Figure_11.jpeg)

Manning's N 0.015

Right click the red box for the bottom end of your tile, choose Set Fixture, and set as a Standard Outlet if your tile ends here. Edit the appropriate details (e.g. corrugated annular pipe, animal guard).

However, if this outlet connects into another tile within EFT, Set Fixture as a Junction (see diagram, next page). Choose the corresponding end/junction of the other tile in the Pipeline and

Junction table (if designed, it will appear in the table) to

"connect" them. Edit the station to get the two junctions relatively Edit the pipe elevation or, if the other tile has been designed, click O right click on this Junction and choose Match Vertex to match elevati the two junctions. (Both junctions will need to be at the same elevat

![](_page_19_Picture_593.jpeg)

All other red boxes can bet set as Grade Breaks. Once set as a grade break, you can right click again to open the Edit Component window and adjust stations and elevations (normally round off values)

![](_page_19_Picture_594.jpeg)

Once all pipeline components are labeled and edited, click Accept Edit at the bottom. To test the tile, from the UnderGround Outlet design element, choose Simulate.

![](_page_19_Picture_595.jpeg)

Choose Design Network. Any subsequent errors can be addressed by clicking Edit Pipeline to make changes to the design. The program will show warnings or increase diameters where flow exceeds the default's capacity.

A successful design will show green checks and No Problem in the status column.

**UnderGround Outlets** 

![](_page_19_Picture_596.jpeg)

Click Accept Edits. Even with a successful design, the UnderGround Outlets element will show a warning that there has been a user entered Q.

### Tile Design Concepts

Plan view of EFT profile junctions and ends

![](_page_20_Figure_3.jpeg)